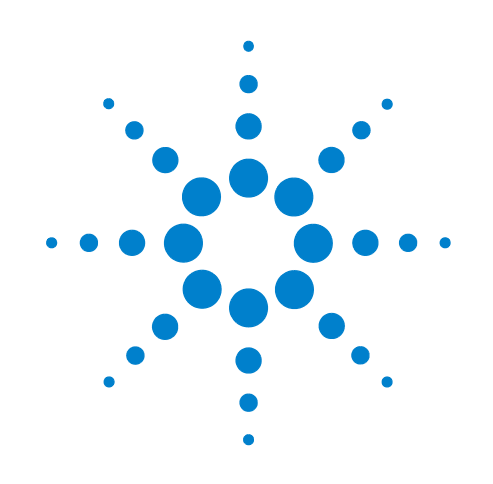

# **Automated Serial Dilution**

# **Protocol Guide**

**For Research Use Only. Not for use in diagnostic procedures.**

Original Instructions

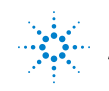

**Agilent Technologies** 

# **Notices**

© Agilent Technologies, Inc. 2017

No part of this manual may be reproduced in any form or by any means (including electronic storage and retrieval or translation into a foreign language) without prior agreement and written consent from Agilent Technologies, Inc. as governed by United States and international copyright laws.

# **User Guide Part Number**

G5591-90002

#### **Edition**

Revision A, October 2017

#### **Contact Information**

Agilent Technologies Inc. Automation Solutions 5301 Stevens Creek Blvd. Santa Clara, CA 95051 USA

Technical Support: 1.800.979.4811 (US) or +1.408.345.8011 (rest of world) [service.automation@agilent.com](mailto:service.automation@agilent.com)

Customer Service: 1.800.227.9770 (US and Canada) By country: [http://www.agilent.com/en](http://www.agilent.com/en-us/contact-us/page)[us/contact-us/page](http://www.agilent.com/en-us/contact-us/page)

#### Documentation feedback: [documentation.automation@agilent.com](mailto:documentation.automation@agilent.com)

#### Web:

[http://www.agilent.com/en-us/products/](http://www.agilent.com/en-us/products/automation-solutions) automation-solutions

# **Acknowledgements**

Adobe® and Acrobat® are trademarks of Adobe Systems Incorporated.

Microsoft® and Windows® are either registered trademarks or trademarks of the Microsoft Corporation in the United States and other countries.

### **Warranty**

**The material contained in this document is provided "as is," and is subject to being changed, without notice, in future editions. Further, to the maximum extent permitted by applicable law, Agilent disclaims all warranties, either express or implied, with regard to this manual and any information contained herein, including but not limited to the implied warranties of merchantability and fitness for a particular purpose. Agilent shall not be liable for errors or for incidental or consequential damages in connection with the furnishing, use, or performance of this document or of any information contained herein. Should Agilent and the user have a separate written agreement with warranty terms covering the material in this document that conflict with these terms, the warranty terms in the separate agreement shall control.**

# **Technology Licenses**

The hardware and/or software described in this document are furnished under a license and may be used or copied only in accordance with the terms of such license.

# **Restricted Rights Legend**

If software is for use in the performance of a U.S. Government prime contract or subcontract, Software is delivered and licensed as "Commercial computer software" as defined in DFAR 252.227-7014 (June 1995), or as a "commercial item" as defined in FAR 2.101(a) or as "Restricted computer software" as defined in FAR 52.227-19 (June 1987) or any equivalent agency regulation or contract clause. Use, duplication or disclosure of Software is subject to Agilent Technologies' standard commercial license terms, and non-DOD Departments and Agencies of the U.S. Government will receive no greater than Restricted Rights as defined in FAR 52.227- 19(c)(1-2) (June 1987). U.S. Government users will receive no greater than Limited Rights as defined in FAR 52.227-14

(June1987) or DFAR 252.227-7015 (b)(2) (November 1995), as applicable in any technical data.

# **Safety Noticies**

 **A WARNING notice denotes a hazard. It calls attention to an operating procedure, practice, or the like that, if not correctly performed or adhered to, could result in personal injury or death. Do not proceed beyond a WARNING notice until the indicated conditions are fully understood and met.**

A **CAUTION** notice denotes a hazard. It calls attention to an operating procedure, practice, or the like that, if not correctly performed or adhered to, could result in damage to the product or loss of important data. Do not proceed beyond a **CAUTION** notice until the indicated conditions are fully understood and met.

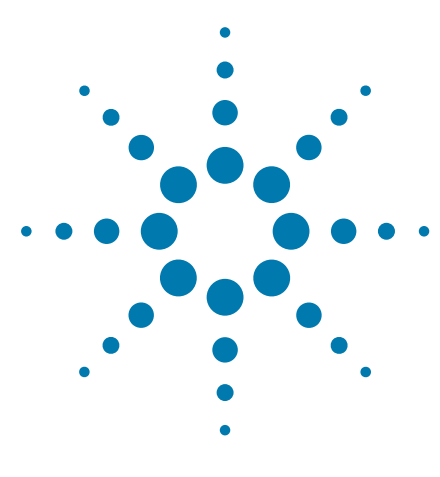

**Automated Serial Dilution Protocol Guide**

# **Automated Serial Dilution Protocol Guide**

This guide contains the following topics:

- ["About this guide" on page](#page-3-0) 2
- ["Protocol description" on page](#page-5-0) 4
- ["Before you start" on page](#page-6-0) 5
- ["Starting and setting up the workstation" on page](#page-9-0) 8
- ["Opening the protocol" on page](#page-12-0) 11
- ["Setting up the protocol" on page](#page-15-0) 14
- ["Running the protocol" on page](#page-17-0) 16
- ["Protocol settings overview" on page](#page-22-0) 21
- ["How to return to the Applications Library" on page](#page-28-0) 27

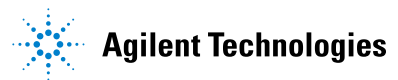

# <span id="page-3-0"></span>**About this guide**

This guide describes how to run the Serial Dilution protocol for the Agilent G5591A Bravo BenchCel Workstation. This guide describes the default settings for the protocol task parameters. For instructions on how to modify the task parameters or create a different serial dilution protocol, see the *VWorks Automation Control User Guide*.

# **Assumptions**

This guide assumes the following:

- The Agilent G5591A Bravo BenchCel Workstation has been installed and is operating correctly.
- The device teachpoints have been set and verified.
- You are familiar with the devices in the workstation and the VWorks Automation Control software.

# **Safety information**

Ensure that you are properly trained in:

- General laboratory safety
- The correct and safe operation of the BenchCel Microplate Handler and Bravo Platform
- Emergency stops

For general safety precautions, intended product use statement, and the list of safety labels, see the *Automation Solutions Products General Safety Guide*.

For detailed safety information, see the *BenchCel Microplate Handler User Guide* and the *G5562A, G5563A Bravo Platform User Guide.*

# **Related user guides**

You should use this guide in conjunction with the following guides:

- *Automation Solutions Products General Safety Guide*. Provides general safety information and describes potential safety hazards that you might encounter when using Agilent Automation Solutions products.
- *BenchCel Microplate Handler User Guide*. Contains the safety guidelines and describes the installation, setup, operation, and maintenance procedures for the BenchCel Microplate Handler.
- *G5562A, G5563A Bravo Platform User Guide*. Describes the setup, operation, and maintenance procedures for the Bravo Platform.
- *VWorks Automation Control User Guide*. Describes how to create, run, import, and export protocols.
- *VWorks Automation Control Setup Guide*. Explains how to define labware, specify pipetting speed and accuracy, manage labware in storage, and manage user accounts.

You can access these guides in the **Literature Library** page of the BenchCel Workstations software interface.

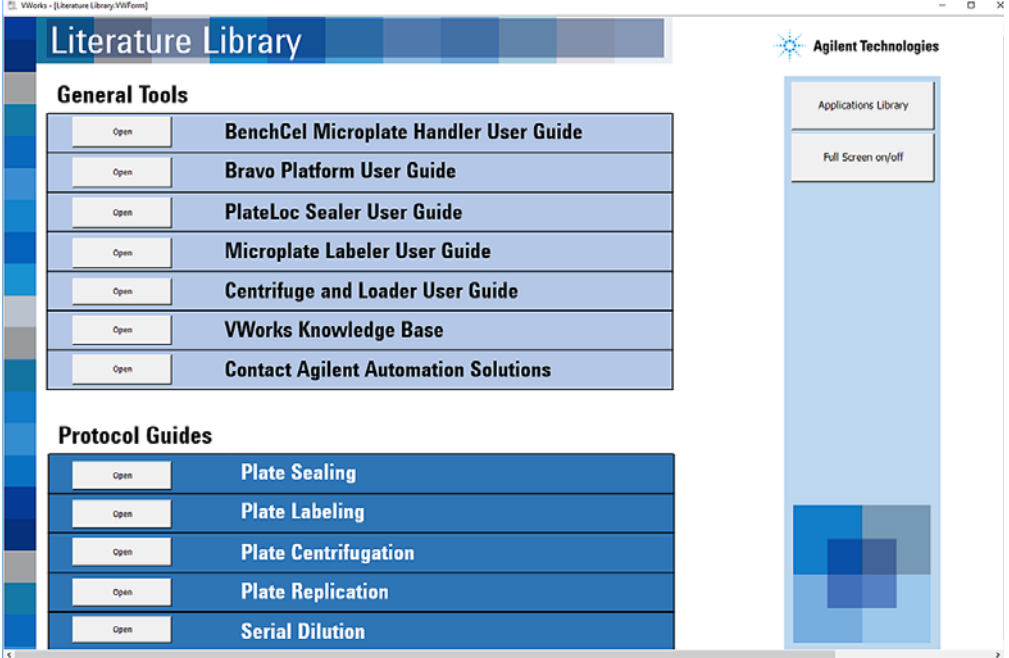

You can find the user guides for all the Automation Solutions products in the VWorks knowledge base. You can open the knowledge base in the following ways:

- In the BenchCel Workstations software, go to the **Literature Library** page, and then click **Open** for the **VWorks knowledge base**.
- Within the VWorks software, select **Help > Knowledge Base** or press F1.
- From the Microsoft Windows 10 **All Apps** menu, select **Agilent Technologies > VWorks Knowledge Base**.

You can also find these guides in the online VWorks knowledge base at [www.agilent.com/chem/askb.](http://www.agilent.com/chem/askb) 

# <span id="page-5-0"></span>**Protocol description**

*Serial Dilution protocol*. Using the default settings, the protocol conducts a twofold dilution of the contents of a Sample plate into a 96- well Serial Dilution plate using one of the following orientations.

- **Column dilution**. The protocol sets up the Serial Dilution plate as follows:
	- $300 \mu L$  from the Sample plate in each well in column 1
	- $150 \mu L$  diluent per well in columns 2 through  $12$

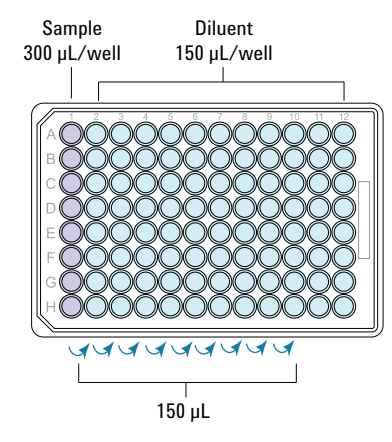

The protocol conducts the serial dilution in 10 columns. Columns 11 and 12 contain only the diluent. First, the protocol transfers 150 µL from each well in Sample column 1 to the corresponding Diluent wells in column 2, mixes the contents of the wells in column 2, and then transfers  $150 \mu L$ from each well in column 2 to the corresponding wells in column 3, and then mixes the contents of the wells. This process continues until column 10. After mixing the contents of the wells in column 10, the protocol aspirates 150 µL from each well in column 10 and dispenses this final volume to a Waste plate. All wells in the Serial Dilution plate contain 150 µL of liquid when the run is completed.

- **Row dilution**. The protocol sets up the Serial Dilution plate as follows:
	- 300 µL from the Sample plate in each well in row A.
		- $150 \mu L$  diluent in the remaining wells

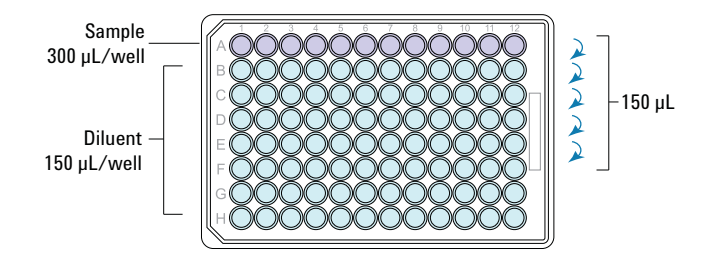

The protocol conducts the serial dilution in 6 rows. Rows G and H contain only the diluent. First, the protocol transfers 150 µL from each well in Sample row A to the corresponding Diluent wells in row B, mixes the contents of the wells in row B, and then transfers 150 µL from each well in row B to the corresponding wells in row C, and then mixes the contents of the wells. This process continues until row F. After mixing the contents of the wells in row F, the protocol aspirates 150  $\mu$ L from each well in row F and dispenses this final volume to a Waste plate. All wells in the Serial Dilution plate contain 150  $\mu$ L of liquid when the run is completed.

# <span id="page-6-0"></span>**Before you start**

### **Hardware requirements**

The following figure shows the basic G5591A Bravo BenchCel Workstation, which is required to run this Serial Dilution protocol. The BenchCel Microplate Handler in the workstation can be a BenchCel 2R, 4R, or 6R model. The following table describes the primary workstation components.

**IMPORTANT** If your workstation includes additional devices and you want to use this protocol, the VWorks device file that is linked to the protocol must be edited to include all the workstation devices before you can run the protocol successfully. For instructions on how to modify a device file and link to the protocol, see the *VWorks Automation Control User Guide*.

*Figure* G5591A Bravo BenchCel Workstation Workstation (BenchCel 6R) components

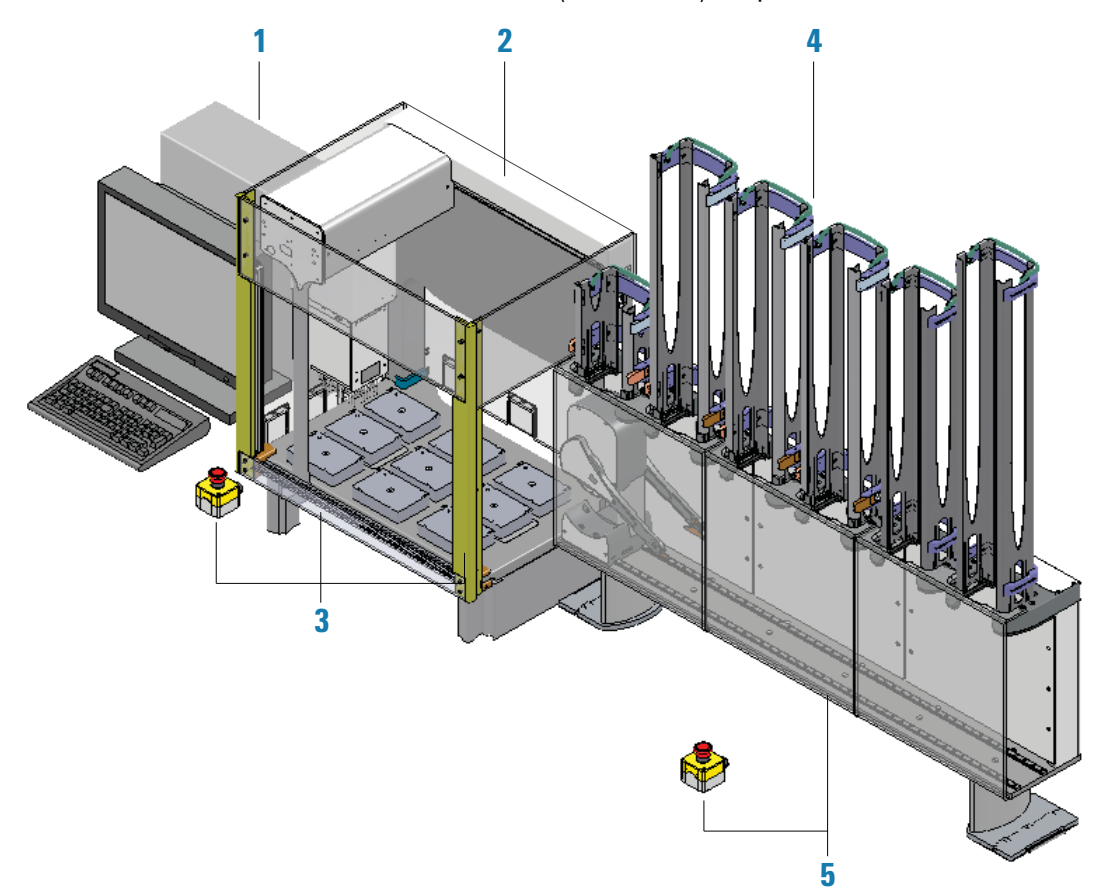

# **1 Automated Serial Dilution Protocol Guide**

**Before you start**

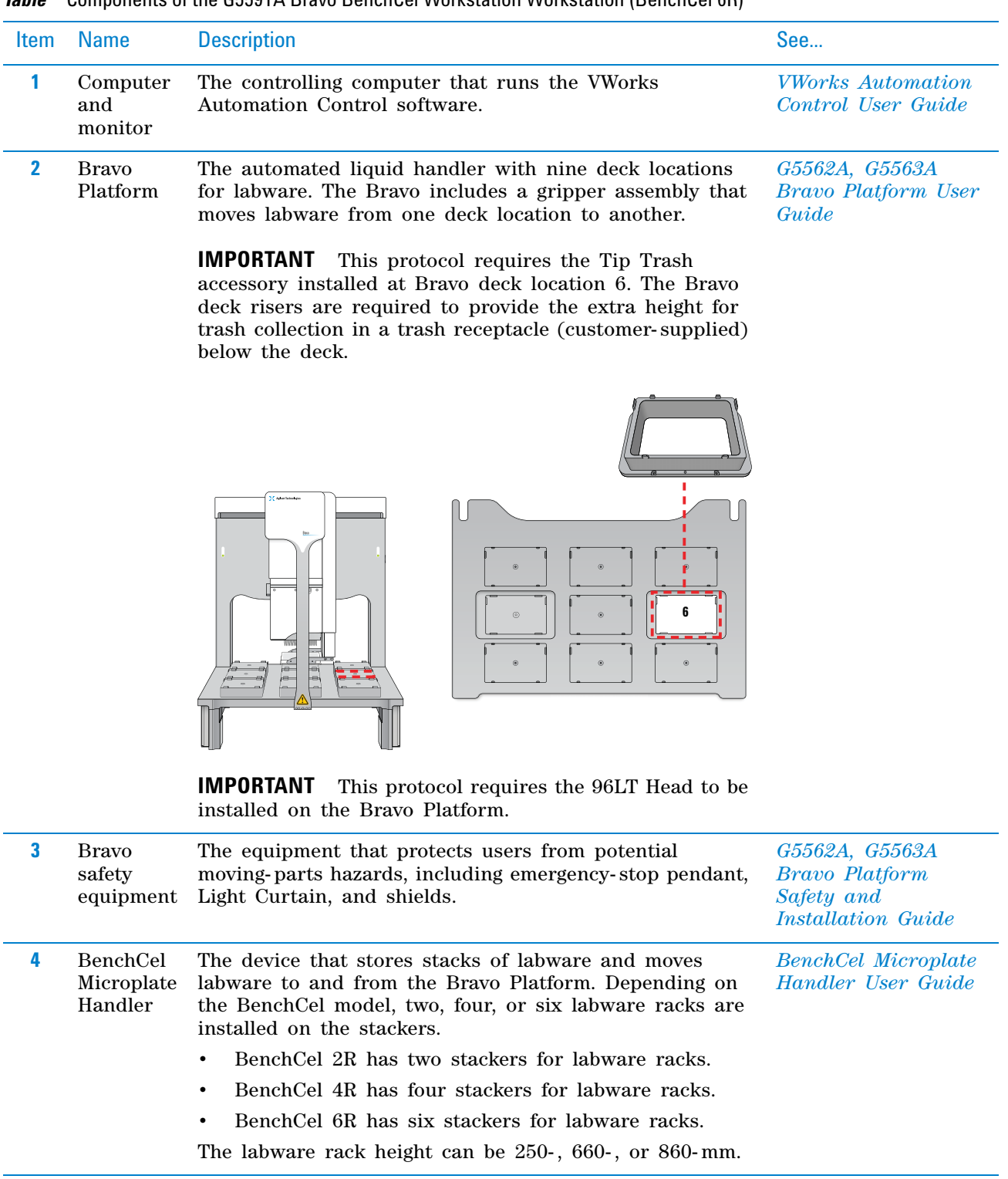

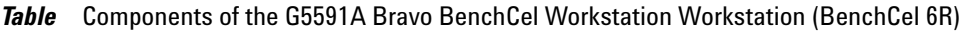

# **Software requirements**

The minimum software requirements for running the protocol are as follows:

- Microsoft Windows 10 64-bit operating system
- VWorks Automation Control software 13.1

**IMPORTANT** VWorks Administrator or Technician privileges are required to make any changes to the protocol task settings.

• BenchCel Workstations software 1.0

The BenchCel Workstations software includes the device profiles for connecting to your devices and the files required to run the BenchCel Workstation protocols.

### **Labware requirements**

The labware that you use must have a corresponding labware definition in the VWorks software. The following table lists the labware types that the Serial Dilution protocol uses by default.

**CAUTION** Using labware that has not been defined in the Labware Editor can cause a collision, resulting in equipment damage. Ensure that the labware definition matches the labware that you use for the protocol.

The VWorks software includes over 70 labware definitions. If the labware that you want to use does not have a matching labware definition, you create one using the VWorks Labware Editor. Ensure that the BenchCel properties in the labware definition specifies the Stack holding method: Hold with stacker grippers. For detailed instructions on how to create labware definitions, see the *VWorks Automation Control Setup Guide*.

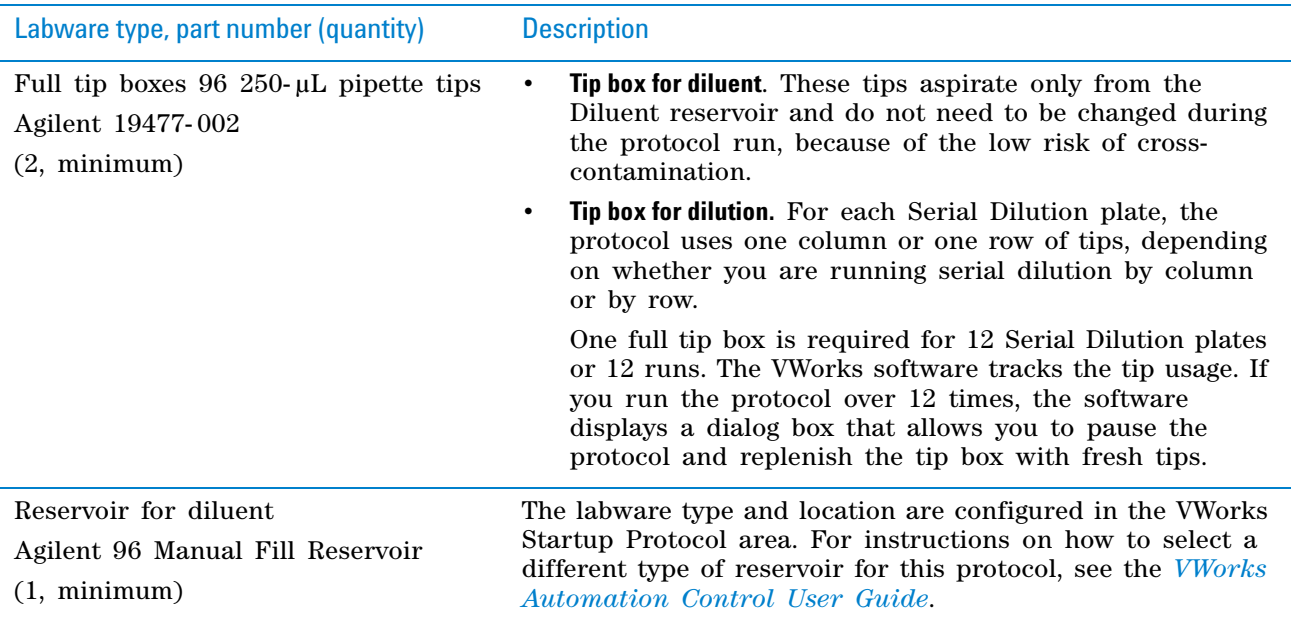

### **1 Automated Serial Dilution Protocol Guide**

**Starting and setting up the workstation**

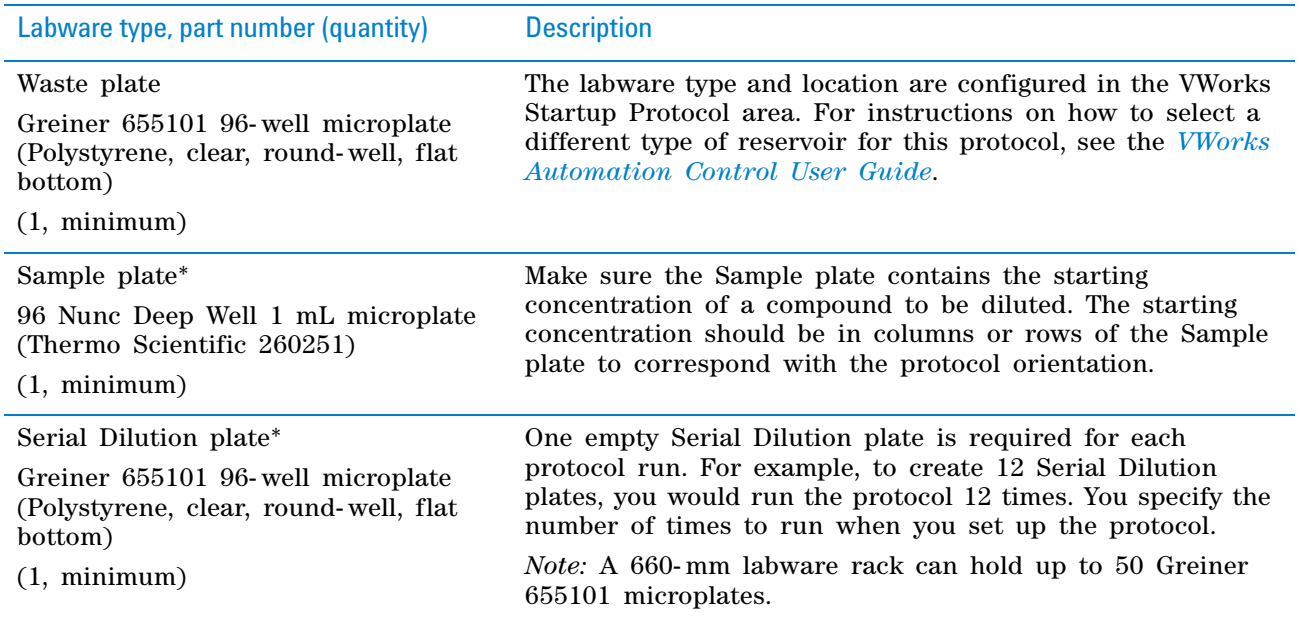

\*For the Sample and Serial Dilution plates, you may choose from the labware list provided in the software. The labware type must be specified in the corresponding process of the protocol when you set up the protocol. See ["Setting up the protocol" on page 14.](#page-15-0)

#### **Recommended volumes for diluent and sample**

The following volumes should allow you to run at least two Serial Dilution plates when using the protocol default settings:

- Diluent reservoir (96 Manual Fill) 60 mL
- Sample plate (96 Nunc Deep Well) 1000 uL per well

# <span id="page-9-0"></span>**Starting and setting up the workstation**

# **Starting up the workstation**

#### *To start the workstation:*

**1** At the Robot Disable Hub ensure that the LIGHT CURTAIN switch remains set to ENABLE.

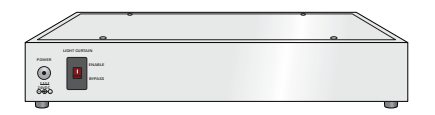

- **2** Start up the BenchCel Microplate Handler as follows:
	- **a** Position the BenchCel robot head underneath a stacker, and place the gripper arms to the left facing the Bravo Platform.
- **b** Turn on the BenchCel air supply.
- **c** Turn on the BenchCel power.

# *Figure* BenchCel rear panel

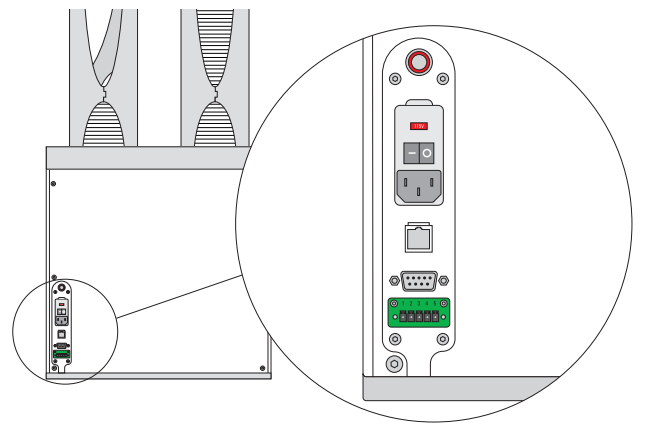

- **d** Wait for the BenchCel head to finish the homing routine.
- **3** Turn on the Bravo Platform. The front panel status lights turn blue.

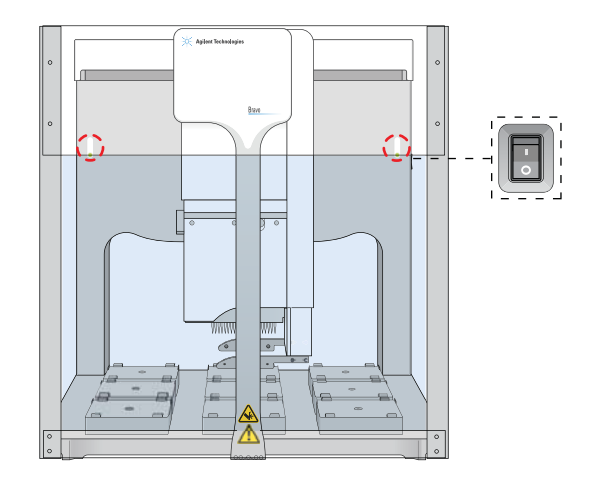

**4** Turn on the computer and monitor. Wait for the Microsoft Windows operating system to finish starting up.

# **1 Automated Serial Dilution Protocol Guide**

**Starting and setting up the workstation**

**5** At the BenchCel Microplate Handler, install the labware racks on the stackers. See the *BenchCel Microplate Handler User Guide*.

**IMPORTANT** Make sure the BenchCel power and compressed air are turned on before you install or uninstall a labware rack.

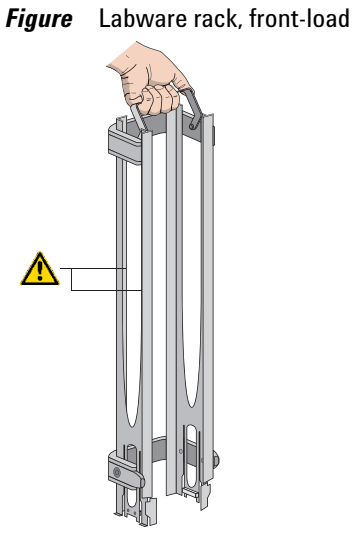

# <span id="page-12-0"></span>**Opening the protocol**

### *To open the protocol:*

**IMPORTANT** Ensure that the VWorks software is closed before you start the BenchCel Workstations software.

### *To open the protocol:*

**1** Start the BenchCel Workstations software .

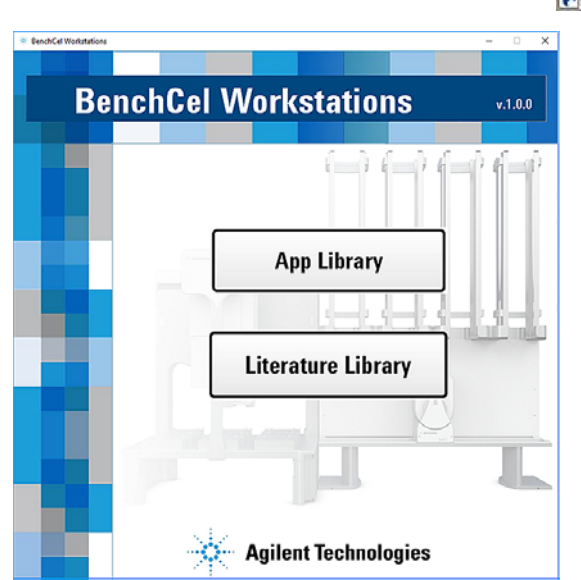

- **2** Click **App Library**. The VWorks software starts.
- **3** When the **User Authentication** dialog box opens, type your VWorks user name and password, and then click **OK**.

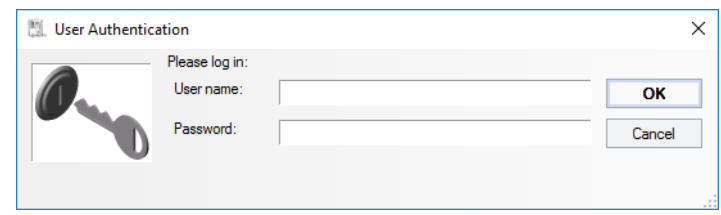

**4** In the **Applications Library** form, click **Full Screen ON/OFF** to change the scale of the form display within the VWorks window so that the menubar and the Control and Standard toolbars are visible, as the following figure shows.

*Note:* If the toolbars are not displayed in the VWorks window, right- click in the window, and then select the corresponding toolbar from the shortcut menu.

# **1 Automated Serial Dilution Protocol Guide**

**Opening the protocol**

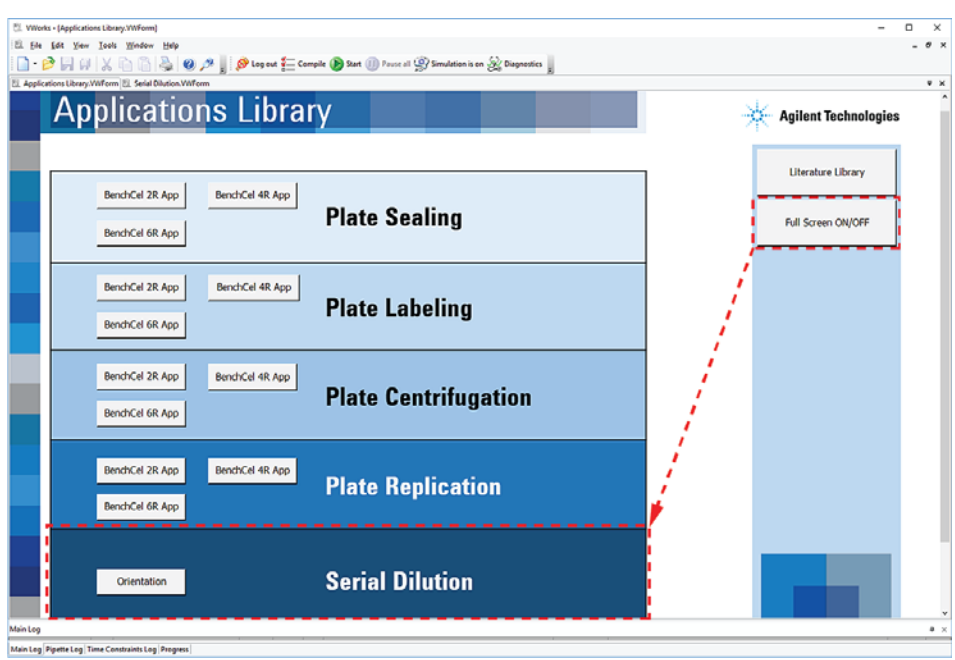

**5** In the **Serial Dilution** panel**,** click **Orientation**.

The Serial Dilution form opens.

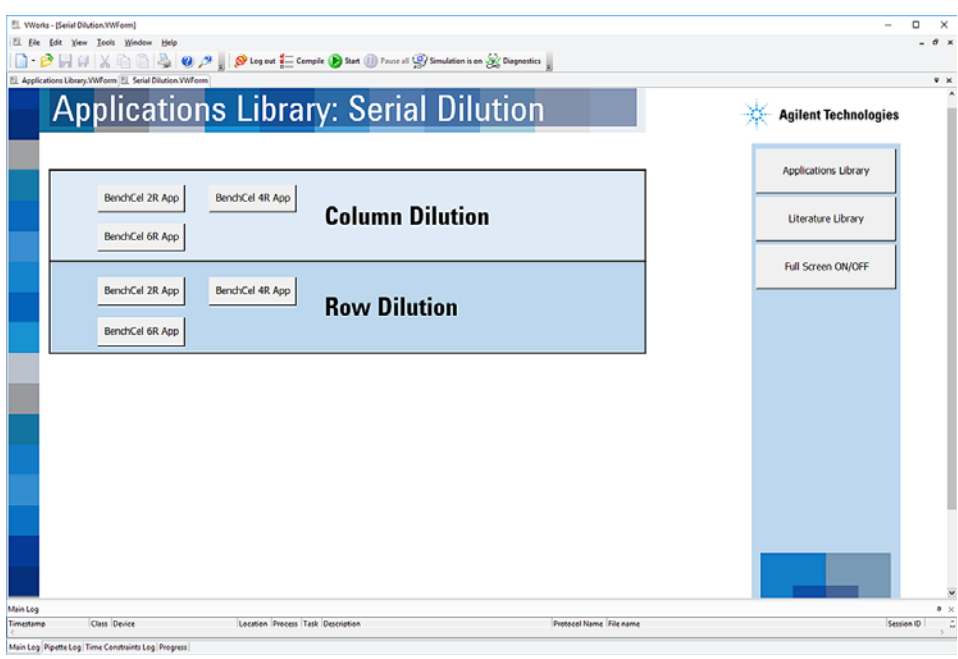

- **6** Determine which of the following orientations to use, and then click the button for your BenchCel stacker configuration: BenchCel 2R App, BenchCel 4R App, or BenchCel 6R App.
	- **Column Dilution**. The serial dilution progresses by columns (1–12) in the microplate.
	- **Row Dilution**. The serial dilution progresses by rows (A–H) in the microplate.

The VWorks initialization message appears.

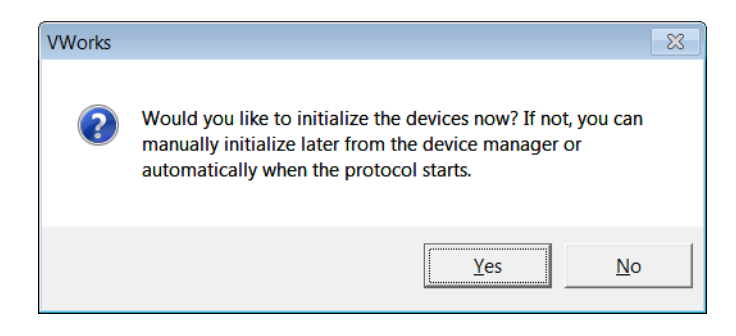

**7** Click **No**. You will initialize the devices when you start the protocol run. The corresponding protocol opens in the VWorks window.

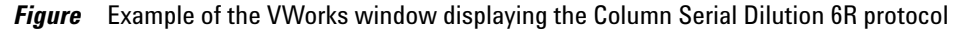

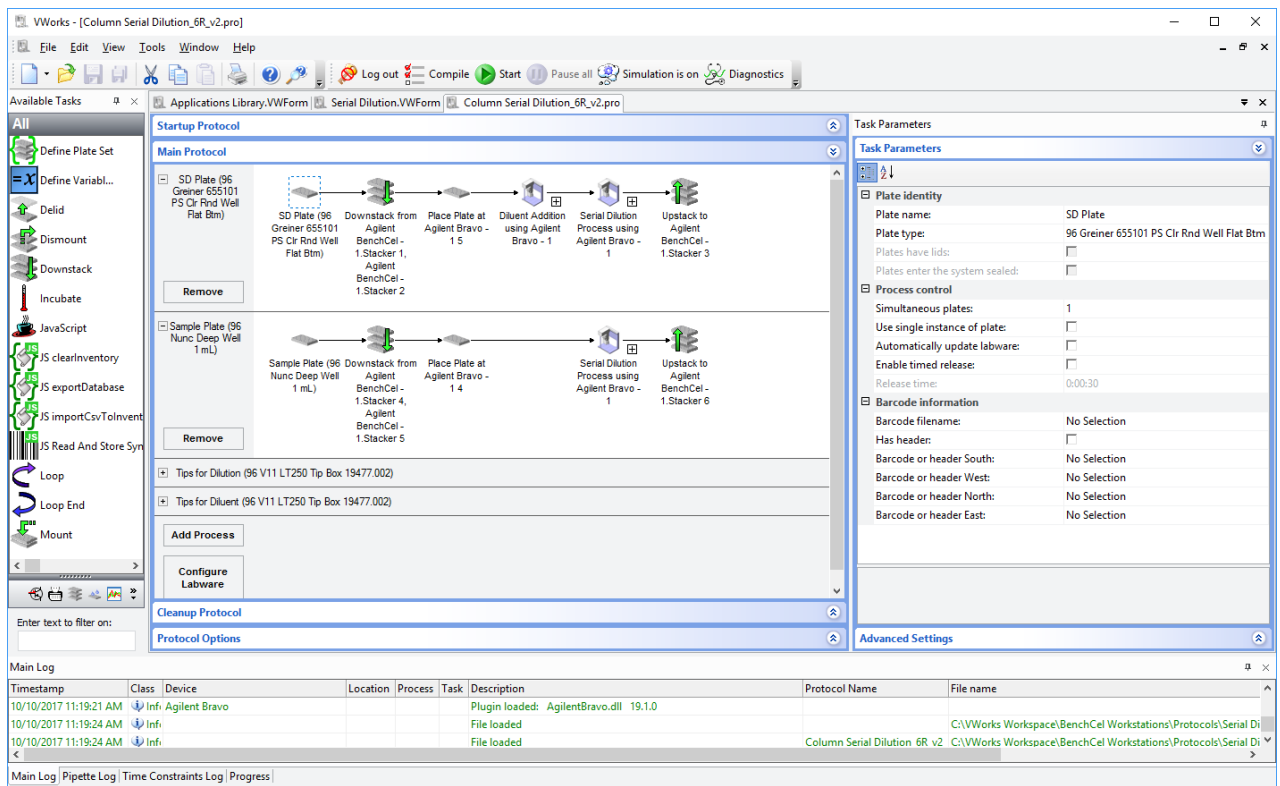

# <span id="page-15-0"></span>**Setting up the protocol**

#### *To set up the protocol:*

**1** Review the default settings for the protocol task parameters and determine if any changes are required to the pipette settings, labware selections, and so forth. See ["Protocol settings overview" on page 21](#page-22-0).

**IMPORTANT** VWorks Administrator or Technician privileges are required to make any changes to the protocol task settings.

- **2** If you made any changes to the protocol task parameters in step 1, click **File > Save** on the VWorks menubar.
- **3** Fill the Sample plates and the Diluent reservoir to meet the volume requirements of your protocol settings.

**IMPORTANT** Fill the labware immediately before run time to minimize evaporation.

**4** At the BenchCel Microplate Handler, fill the labware racks on the BenchCel stackers with the specified labware:

**CAUTION** Improperly seated labware can cause a hardware collision, resulting in equipment damage. Ensure that all labware are properly seated and in the correct orientation within the labware racks.

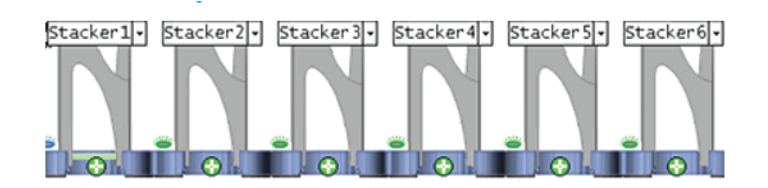

**a Serial Dilution plates.** Fill the labware rack with the number of microplates required for the number of times you plan to run the protocol.

By default, the protocol specifies the following stacker locations:

- 2R protocol. Stacker 1
- **4R protocol**. Stacker 1
- **6R protocol**. Stackers 1 and 2
- **b Sample plates.** Fill the labware rack with the total number of filled Sample plates.

By default, the protocol specifies the following locations:

- **2R protocol**. Skip this step. You will place the filled Sample plate on the Bravo deck in the next step.
- **4R protocol**. Stacker 3
- **6R protocol.** Stackers 4 and 5

For detailed instructions on how to fill the racks, see the *BenchCel Microplate Handler User Guide*.

- **5** At the Bravo Platform, place the specified labware at the designated locations:
	- **a** Deck location 1: Full tip box for Serial Dilution
	- **b** Deck location 2: Full tip box for Diluent
	- **c** Deck location 8: Empty waste plate
	- **d** Deck location 9: Diluent reservoir
	- **e** *2R protocols only*. Filled Sample plate at Bravo deck location 4

**Figure** Bravo deck layout for BenchCel 2R protocols (top view)

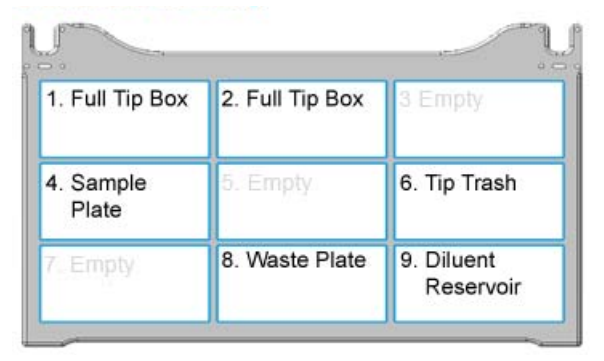

**Figure** Bravo deck layout for BenchCel 4R and 6R protocols (top view)

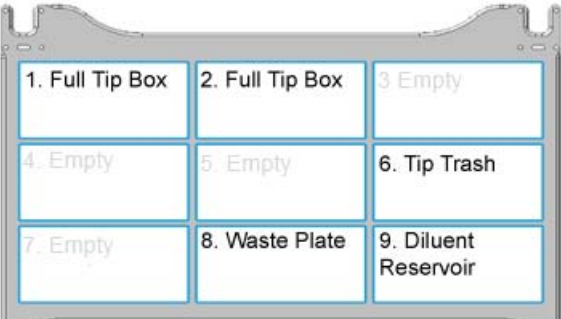

**CAUTION** Improperly seated labware can cause a hardware collision, resulting in equipment damage. Ensure that all labware are properly seated within the platepads.

**6** Ensure that the receptacle for tip trash is in position below Bravo deck location 6.

**1 Automated Serial Dilution Protocol Guide Running the protocol**

# <span id="page-17-0"></span>**Running the protocol**

### **Before you start the run**

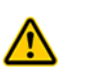

**WARNING When you initialize the devices, the Bravo head and tie bar can move and the BenchCel robot can move. To prevent potential injury, keep clear of the devices while they are in motion.**

**CAUTION** A collision can occur if an object is placed in the path of the BenchCel gripper or Bravo head. To prevent potential equipment damage, ensure that the path is clear of objects, such as extra labware, that could cause a potential collision.

**IMPORTANT** Ensure that the Bravo 96LT head is mounted on the Bravo Platform and that no pipette tips are mounted on the head.

# **About performing a mock run (optional)**

If you are unfamiliar with the protocol and would like to see how it operates and troubleshoot problems before running it with valuable samples and reagents, you can perform a mock run.

A mock run uses empty or water- filled labware. You prepare for a mock run the same way you would prepare for a real protocol run, except that you use empty labware for a totally dry run or labware containing water for a wet run.

# **Starting and monitoring the protocol run**

#### *To start and monitor the protocol run:*

- **1** Compile the protocol and troubleshoot any errors as follows:
	- **a** In the **VWorks** toolbar, click **Compile.** During the compiling process, the software reports errors found in the protocol and displays the errors in the Main Log area at the bottom of the VWorks window.

*Note:* The software automatically compiles the protocol when you start a run.

**b** Review the error and warning messages in the Main Log. You should fix all the errors. You can choose to ignore some of the warnings.

**Running the protocol**

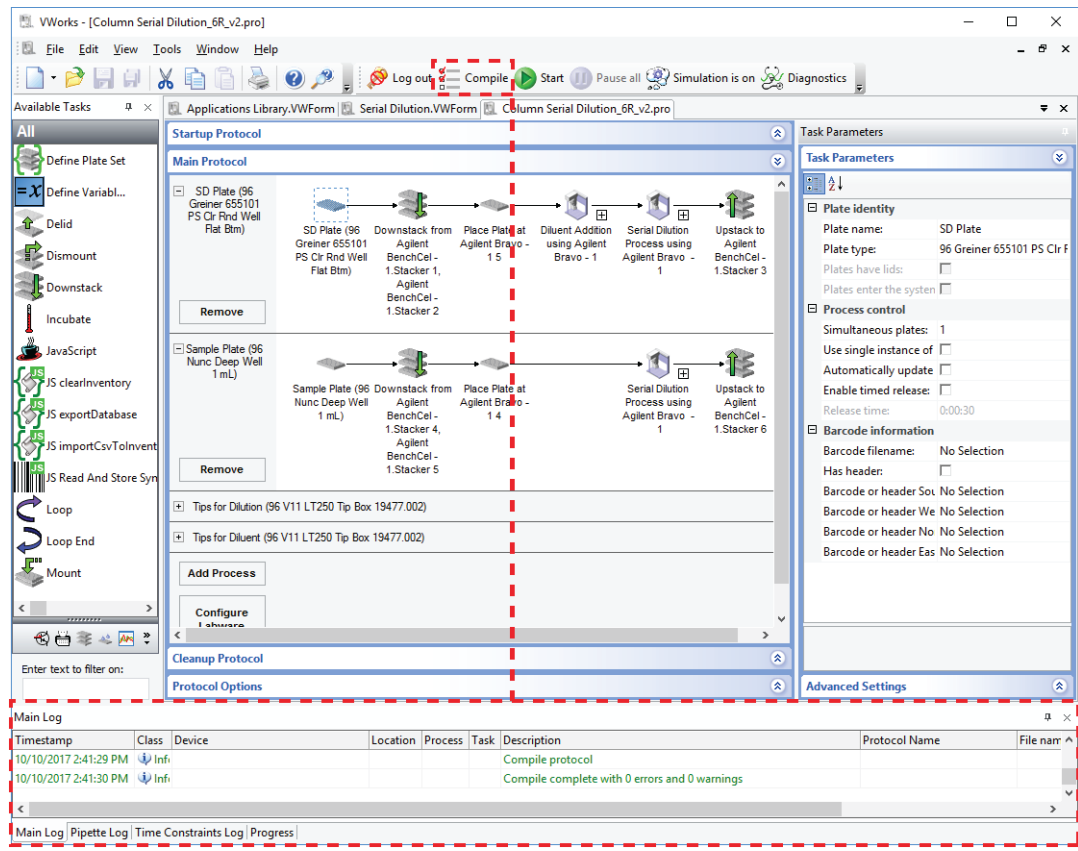

**2** In the **VWorks** window, verify that the simulation setting is correct:

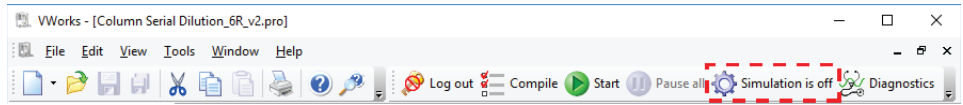

Click the **Simulation** button on the **VWorks** toolbar to toggle the simulation mode off and on.

- $\left| \bigcirc \right|$  Simulation is off To perform a run on the hardware, verify that the **Simulation is off** label appears.
- $\mathbb{Q}$  Simulation is on To simulate the run in the software only, verify that the **Simulation is on** label appears.
- **3** Click **Start B**. Start

The initialization process starts and establishes communication with the BenchCel Microplate Handler and the Bravo Platform.

*Note:* If the devices have already been initialized, you can skip to step 6.

**Running the protocol**

**4** If the **Bravo Error** message appears stating **There appears to be a plate present**, verify that Bravo gripper is not holding labware, and then click **Ignore and Continue** to continue the initialization process.

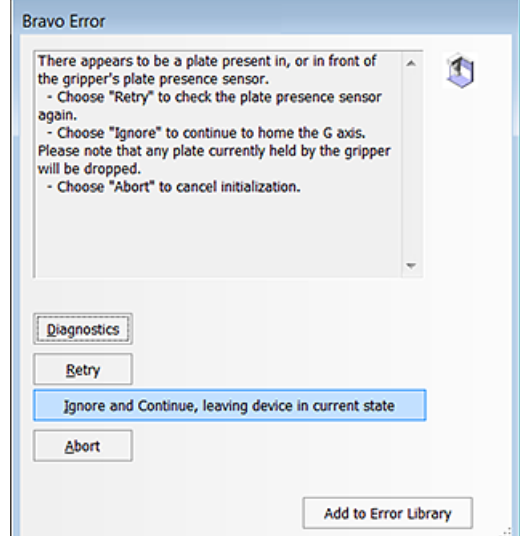

- **5** If the **Verify that it is safe to home the W-axis** message appears, click **Retry** to continue homing the pipetting axis (*w*- axis).
- **6** When the **Run Configuration Wizard** opens:

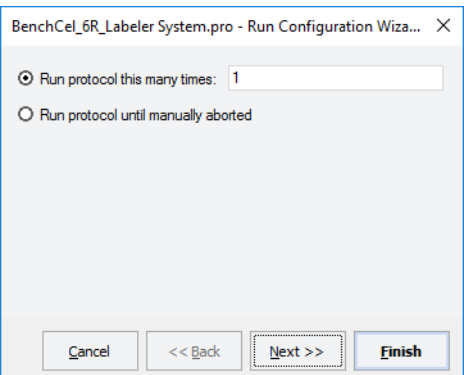

Follow the instructions in the wizard and click **Next** or **Finish**, as applicable. The wizard allows you to specify:

- The number of times to run the protocol
- When to start the run:
	- As soon as possible
	- On a specific date and at a specific time
- The current state of the tip boxes, for example, whether any positions are empty
- The starting barcode, if applicable.
- Any notes that you want to enter about the protocol

**CAUTION** If you select the As soon as possible option, the protocol can start to run immediately after you complete the configuration wizard. Before you click Finish, verify that the system is set up and the protocol is ready to run.

- **7** When the **System Setup** message appears, verify that the labware are in the correct locations, and then do one of the following:
	- If the setup is correct, click **Continue** to start the protocol.
	- If the wrong labware type is loaded in a BenchCel stacker, click **Pause and Diagnose**.

In the **Scheduler Paused** dialog box that opens, click **Diagnostics**, and open BenchCel Diagnostics to release the labware. After resolving the problem, click **Continue** in the **Scheduler Paused** dialog box.

• If the Bravo deck setup is not correct, make any required changes to the deck setup, and then click **Continue** in the **System Setup** message.

To monitor the progress of the run, check the **Progress** tab at the bottom of the VWorks window.

At the end of the run, the BenchCel stacker grippers automatically release the labware so that you can unload the labware from the racks.

A protocol complete message appears when the run finishes.

### **Pausing and continuing the run**

### *To pause and continue the run:*

**1** Click **Pause all II** Pause all

The task currently in progress finishes before the protocol pauses. The Scheduler Paused dialog box opens.

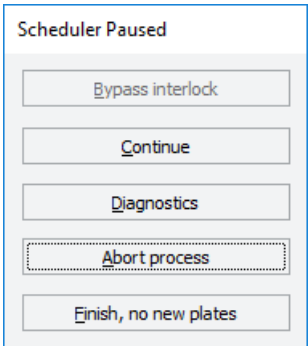

**2** When you are ready to resume the run, click **Continue** in the **Scheduler Paused** dialog box.

For details about the other options in the Scheduler Paused dialog box, see the *VWorks Automation Control User Guide*.

**Running the protocol**

# **Stopping in an emergency**

**CAUTION** You might not be able to resume a protocol after an emergency stop. Do not use an emergency stop to pause a run. To pause and continue a run, use the Pause button.

### *To stop in an emergency:*

**1** Press the red button on one of the emergency- stop pendants.

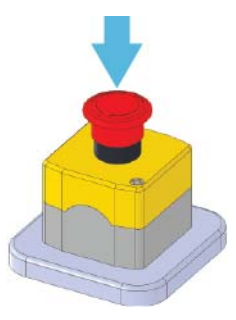

The Scheduler Paused dialog box opens.

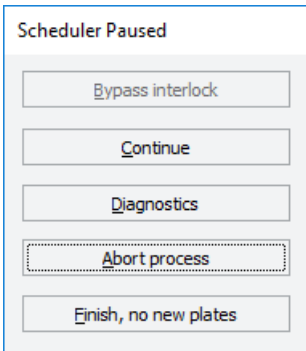

### *To recover from an emergency stop:*

**1** Clear any obstacles from the Bravo Light Curtain. To reactivate the pendant, turn the red button clockwise. The spring- loaded button pops up.

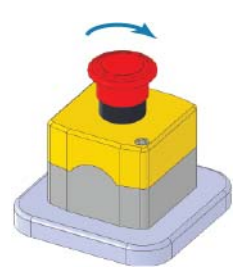

- **2** Remove any dropped labware from the workstation. Remove the labware from the BenchCel gripper and Bravo Platform.
- **3** In the Scheduler Paused dialog box, select the appropriate command. For details, see the *VWorks Automation Control User Guide*.

Depending on the state of the workstation when the emergency stop was activated, the run may not be recoverable.

# <span id="page-22-0"></span>**Protocol settings overview**

The protocol area of the VWorks window includes the following:

- **Startup Protocol** area (**1)**. Specifies the labware types and locations of the Diluent reservoir and Waste plate, and Tip Trash Chute location on the Bravo deck.
- **Main Protocol** area (**2**). Contains the process lanes for the protocol.
- **Task Parameters** area (**2**). For each task that you select in a given process lane, the corresponding parameters appear in this area.

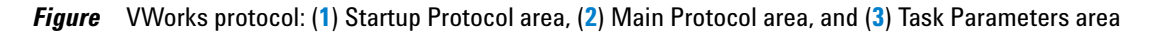

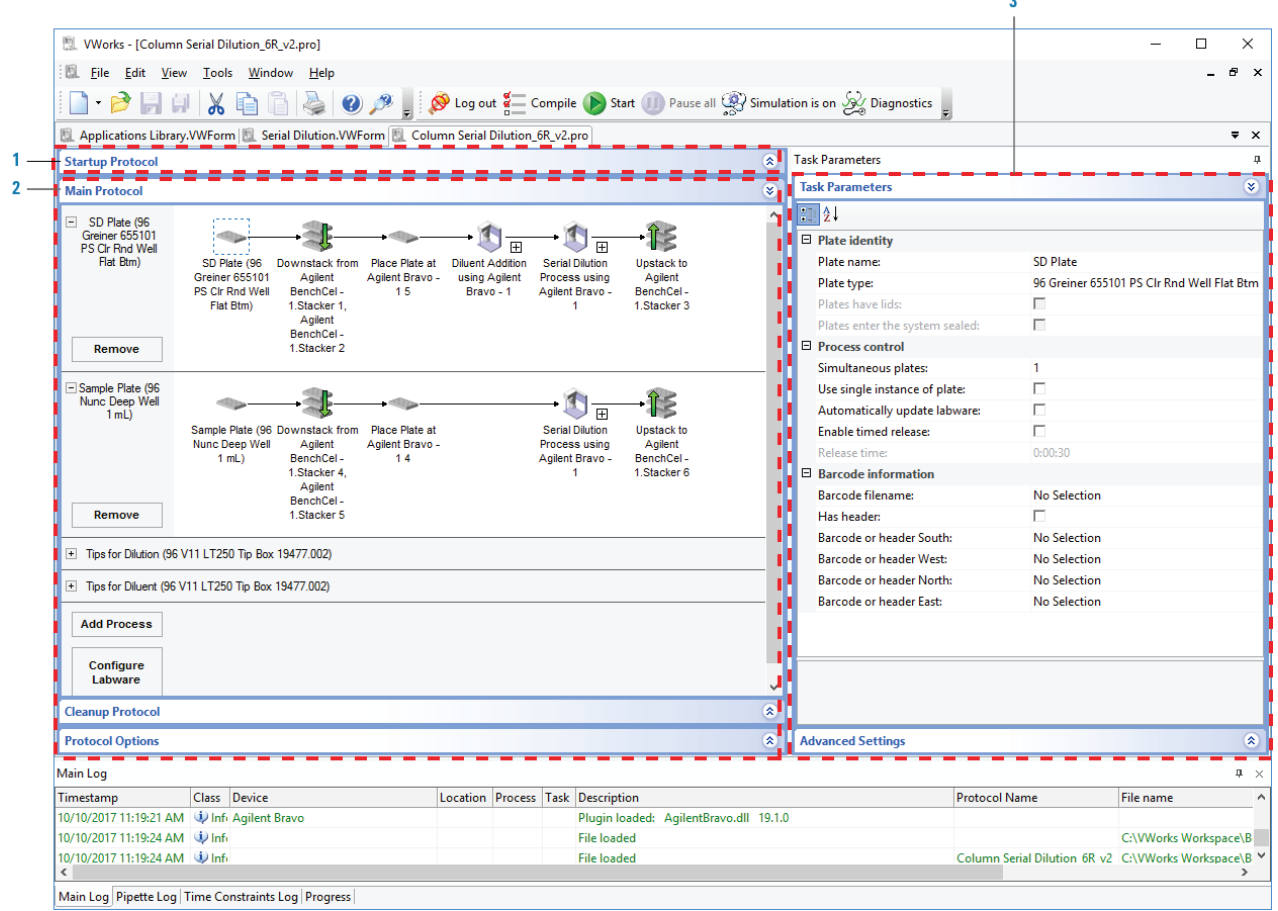

The Main Protocol area for the Serial Dilution protocol contains the following 4 process lanes, as the preceding figure shows:

- ["SD Plate process" on page](#page-23-0) 22
- ["Sample Plate process" on page](#page-25-0) 24
- ["Tips for Dilution process" on page](#page-27-0) 26
- ["Tips for Diluent process" on page](#page-27-1) 26

*Note:* The protocols for the column dilution and row dilution contain the same 4 process lanes, but differ in some of the labware locations and the Bravo Set Head Mode task settings.

**Protocol settings overview**

# <span id="page-23-0"></span>**SD Plate process**

The SD Plate process lane defines the tasks that process the Serial Dilution plate.

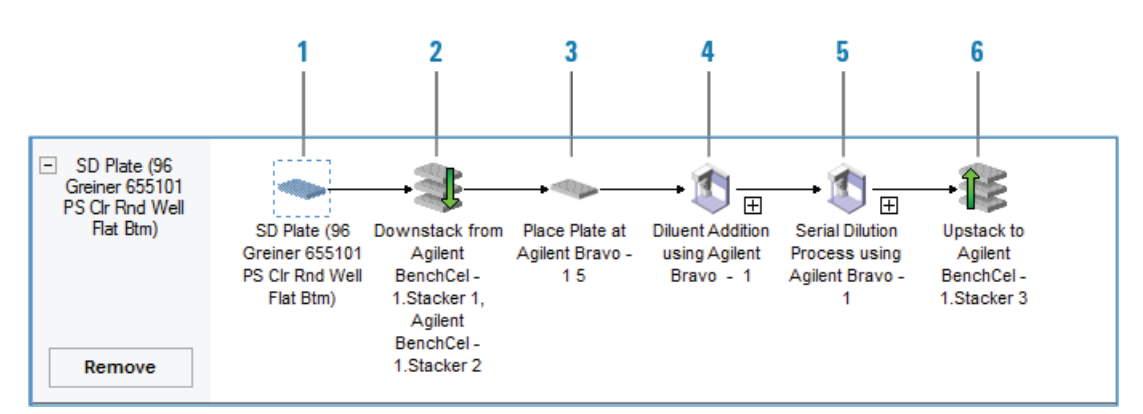

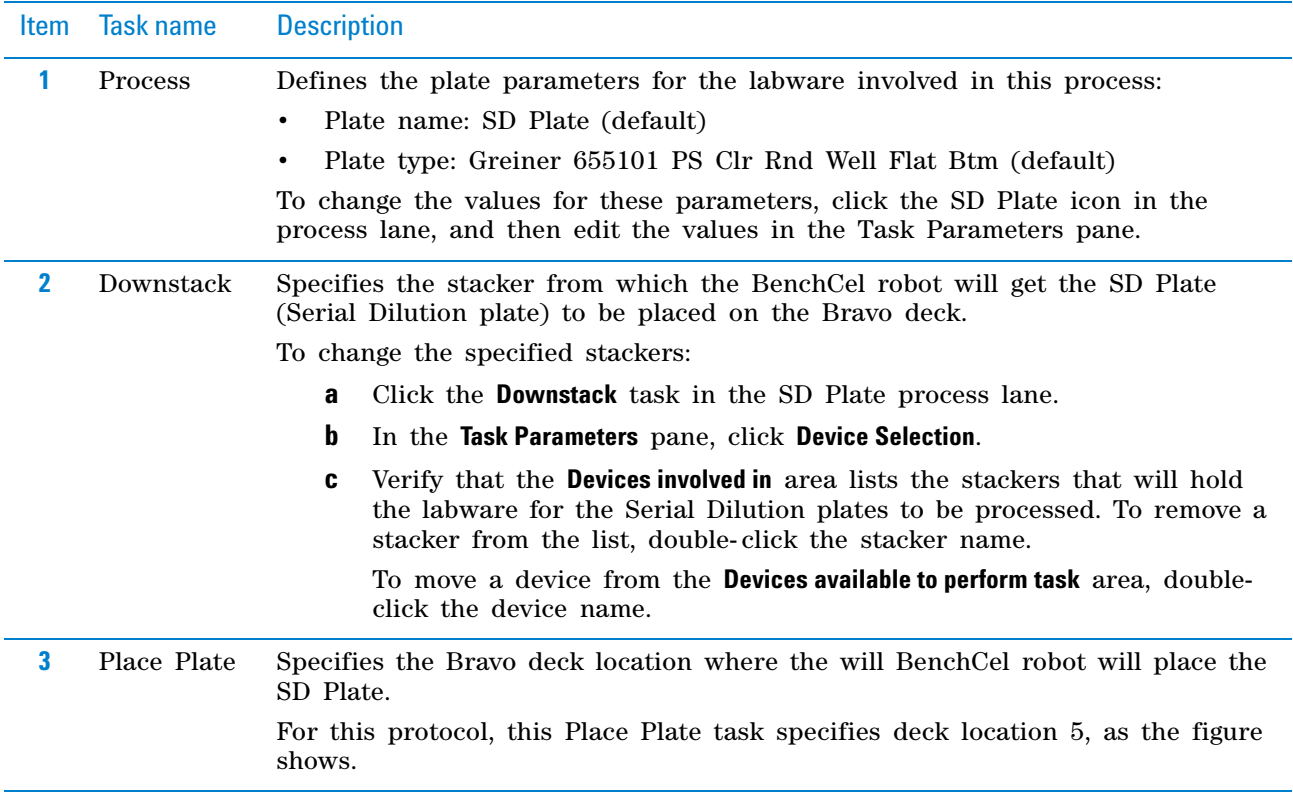

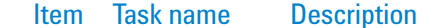

**4** Bravo Specifies the subprocess name and the tasks involved in the Diluent Addition Subprocess: subprocess. Diluent ă ċ ė Addition

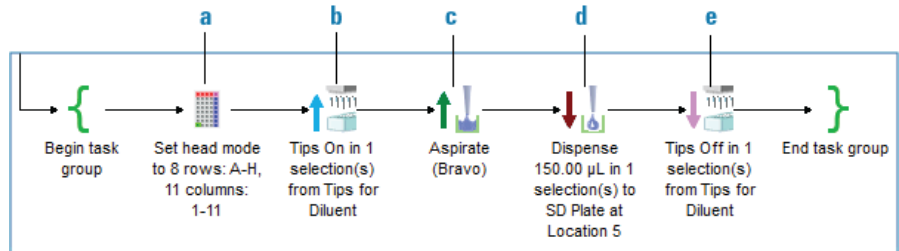

**a Set head mode task**. Specifies the pipette head barrels to be used for this subprocess.

**b Tips On task**. Specifies the tips from the Tips for Diluent tip box at Bravo deck location 1.

**c Aspirate task**. Specifies the Diluent reservoir at Bravo deck location 9 and the aspirate parameters, such as the volume to aspirate.

**d Dispense task**. Specifies the volume to be dispensed in each well of the SD plate at deck location 5.

**e Tips Off task**. Specifies the Diluent tip box to which the tips will be returned for reuse.

**5** Bravo Subprocess: Serial Dilution Specifies the subprocess name and the tasks involved in the Serial Dilution subprocess.

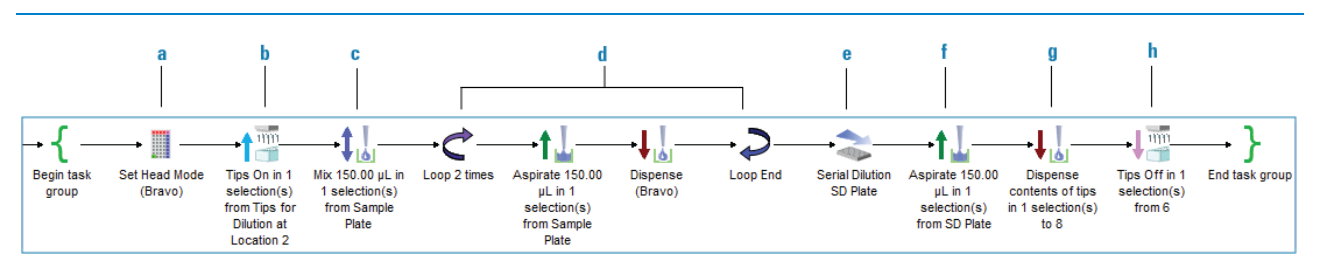

**a Set head mode task**. Specifies the pipette head barrels to be used for this subprocess.

**b Tips On task**. Specifies the Tips for Dilution tip box at deck location 2.

**c Mix task**. Specifies the parameters for a mix in the source well of the Sample plate.

**d Loop tasks**. Specifies the Aspirate and Dispense task parameters to aspirate from the Sample plate and dispense 150 µL to each well in the specified column or row of the Serial Dilution plate.

#### **e Serial Dilution task**.

**f Aspirate task**. Specifies the final aspirate parameters to aspirate 150 µL from the dilution in column 10 or row F.

**g Dispense task**. Dispenses the remaining 150 µL volume into the Waste plate at deck location 8.

**h Tips Off task**. Ejects the tips to trash at deck location 6.

### **1 Automated Serial Dilution Protocol Guide**

**Protocol settings overview**

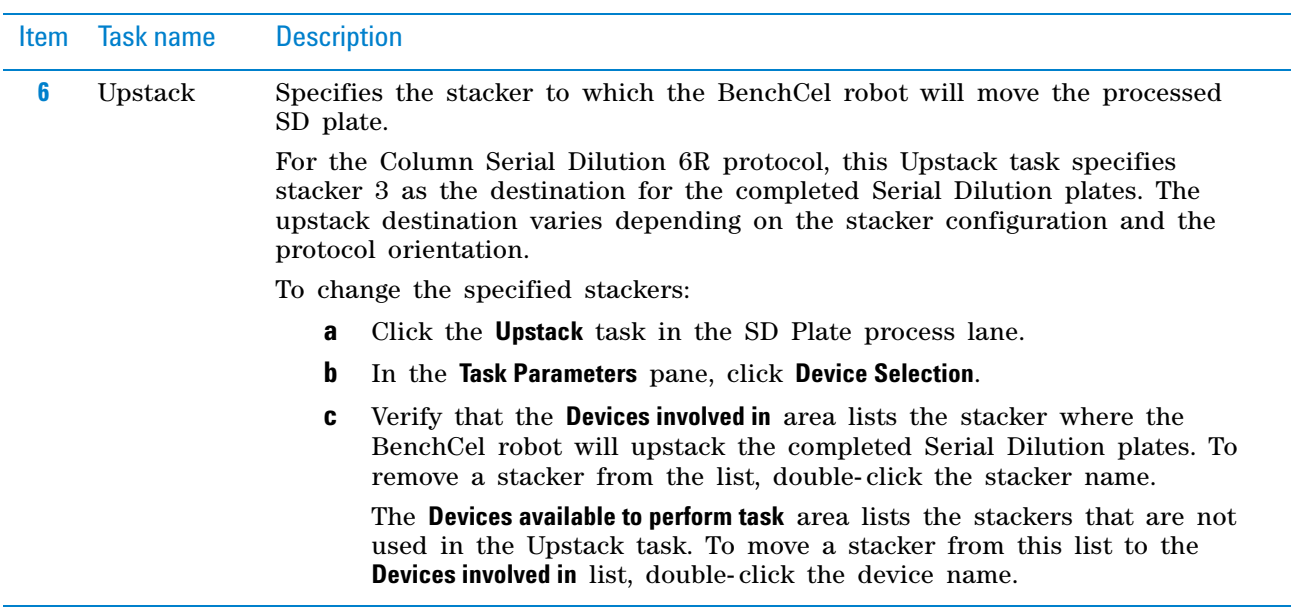

# <span id="page-25-0"></span>**Sample Plate process**

The Sample Plate process lane defines the tasks that process the Sample plate. The following figure shows the process lane for the Serial Dilution 4R and 6R protocols. The Serial Dilution 2R protocol does not include tasks 2 and 4 shown in the figure, because the Sample plate remains at deck location 4 for the duration of the protocol.

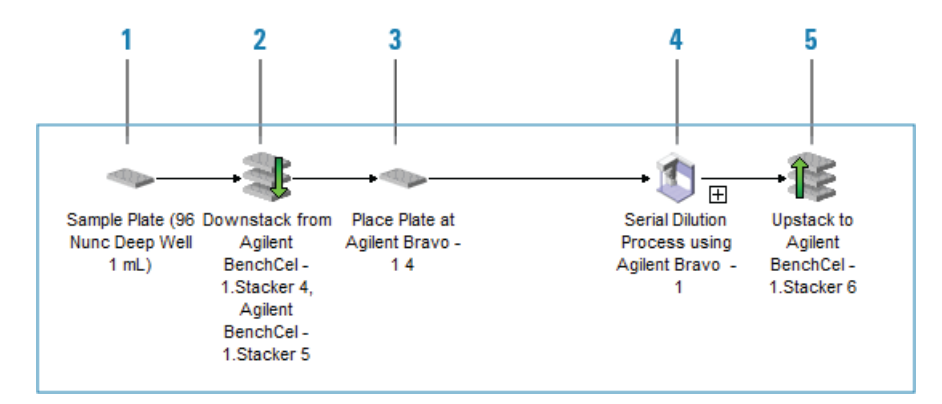

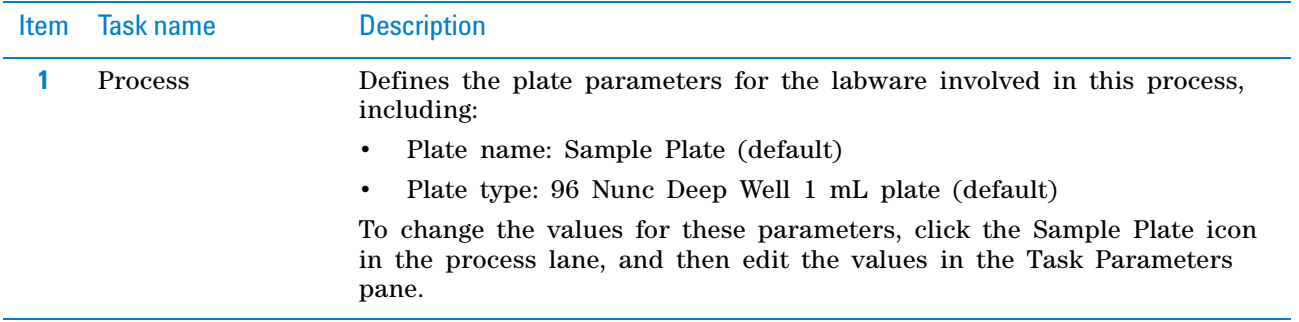

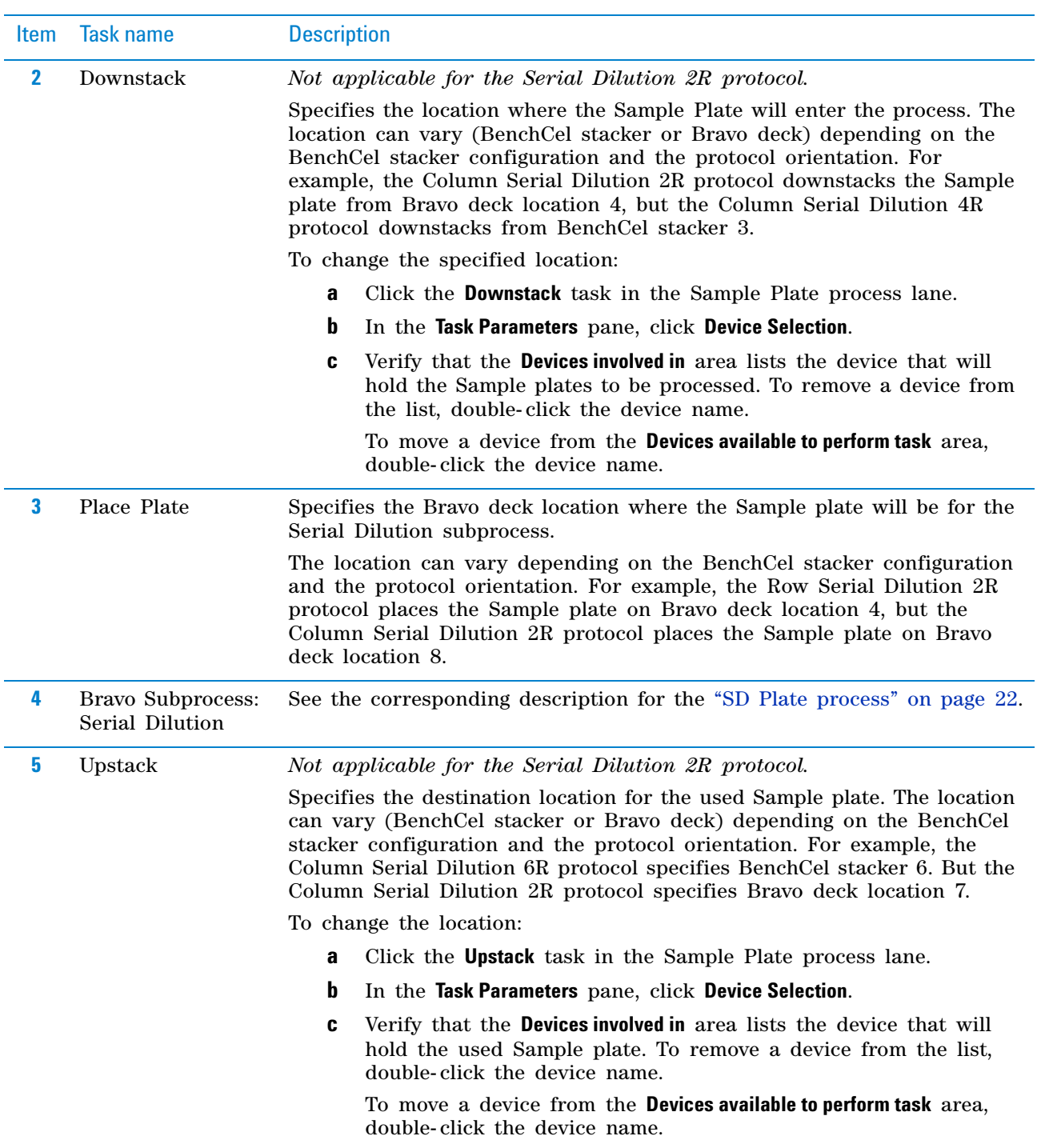

**Protocol settings overview**

# <span id="page-27-0"></span>**Tips for Dilution process**

The Tips for Dilution process lane defines the tasks that process the tips used for the serial dilution.

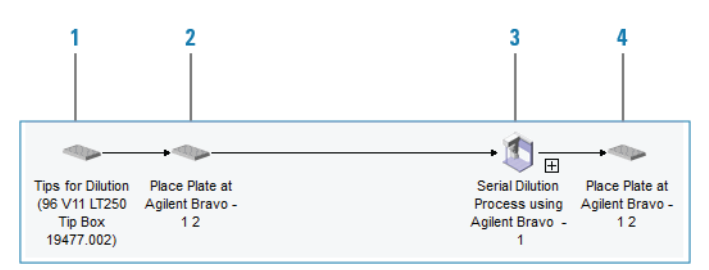

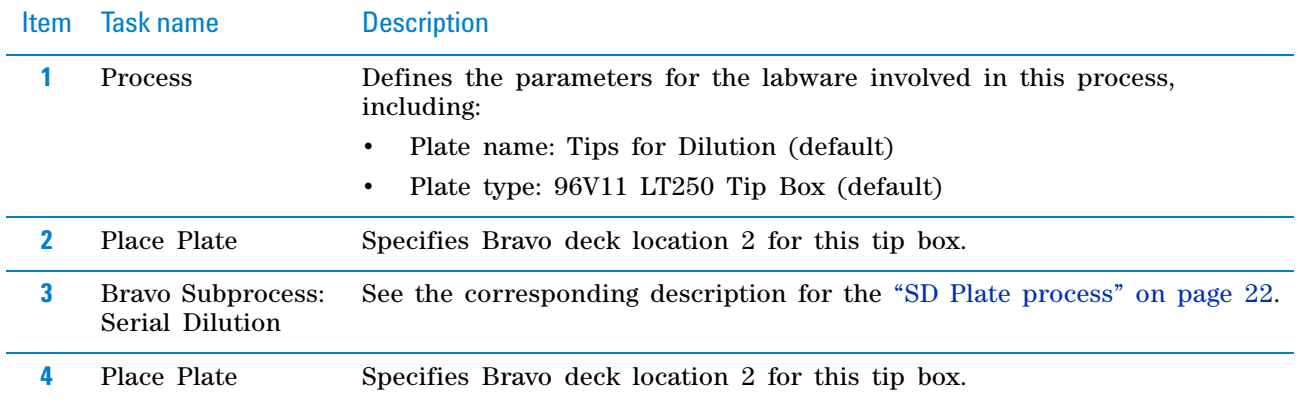

# <span id="page-27-1"></span>**Tips for Diluent process**

The Tips for Diluent process lane defines the tasks that process the tips used for transferring liquid from the Diluent reservoir to the Serial Dilution plates.

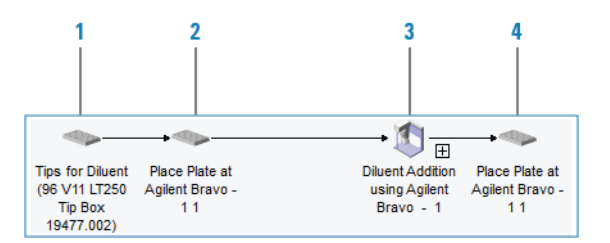

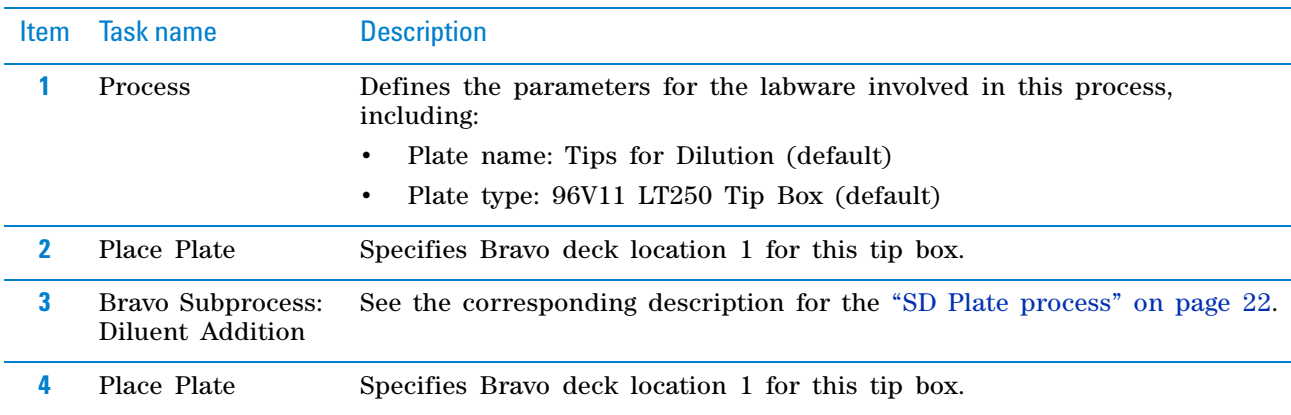

# <span id="page-28-0"></span>**How to return to the Applications Library**

### *To return to the Applications Library display:*

In the VWorks window, click the **Applications Library.VWForm** tab at the top of the protocol area. The Applications Library form appears in the VWorks window, as the following figure shows.

From the Applications Library form, you can open a different protocol or display the Literature Library.

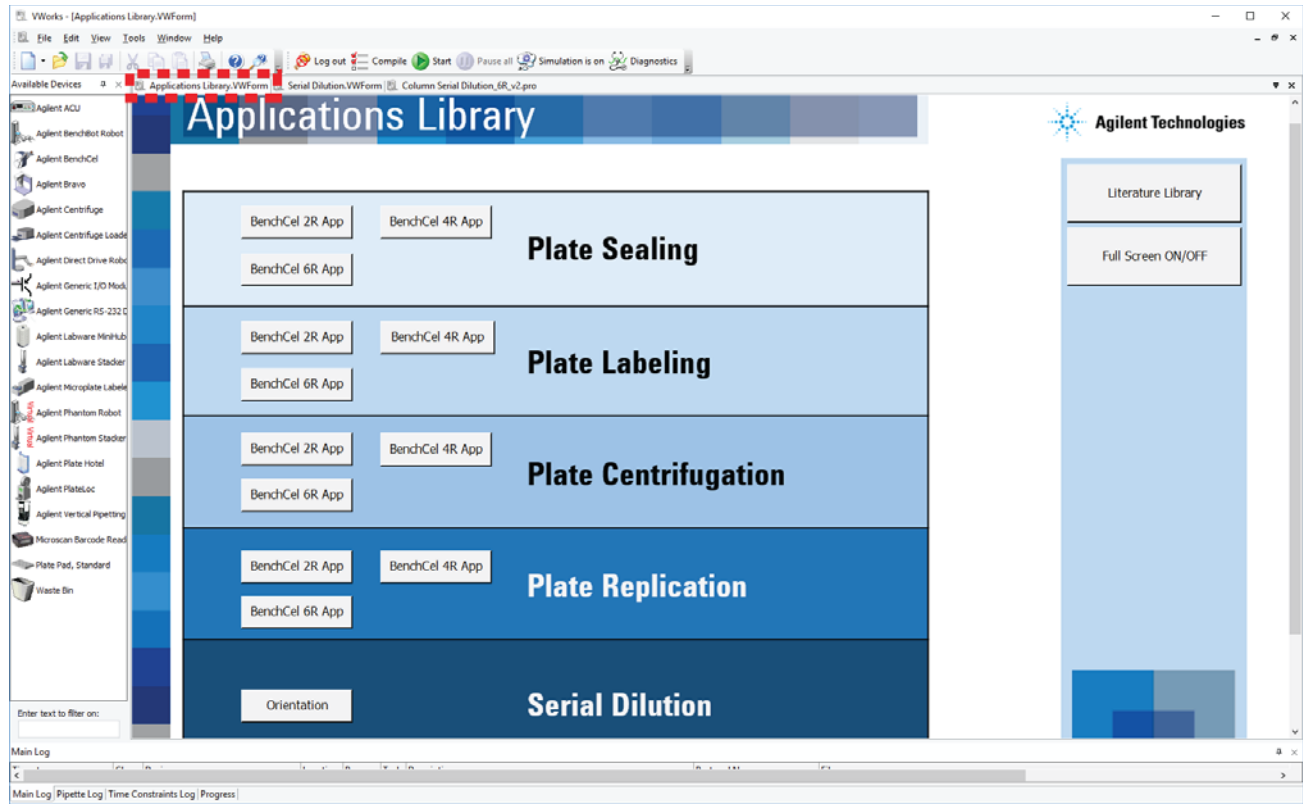

*Figure* VWorks window displaying the Applications Library form

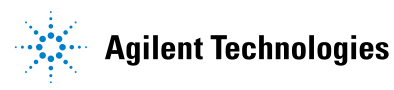

**Protocol Guide G5591-90002 Revision A**

October 2017